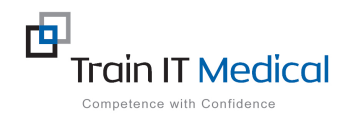

# **BP Premier – Entering a Cervical Screening (Pap test) Result**

Cervical screening (Pap test) data must be entered manually into Best Practice in order for it to be recognised in search queries. This additional step is necessary to ensure the Pap test is recognised as there is no national standard coding system for Pap tests. The test result must appear in the Cervical Smears tab (ie this must be manually added from either the Inbox or the Cervical Smears screen on the patient record.

## **To add Pap test data:**

### **1. From the Patient Record:**

- 1. Select the **Cervical Smears** item on the menu (left of patient screen)
- 2. Select the **Add** button

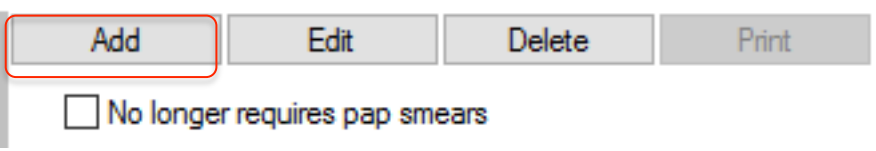

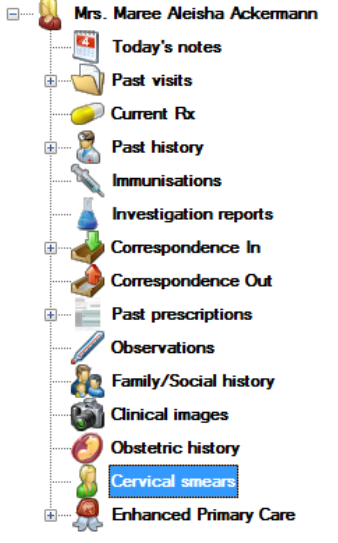

### **3.** Enter the results of the smear:

- Date Performed:
- Performed By:
- Result:
- Endocervical Cells Present
- HPV Changes Present
- Comment
- 4. Select the **Save** button.

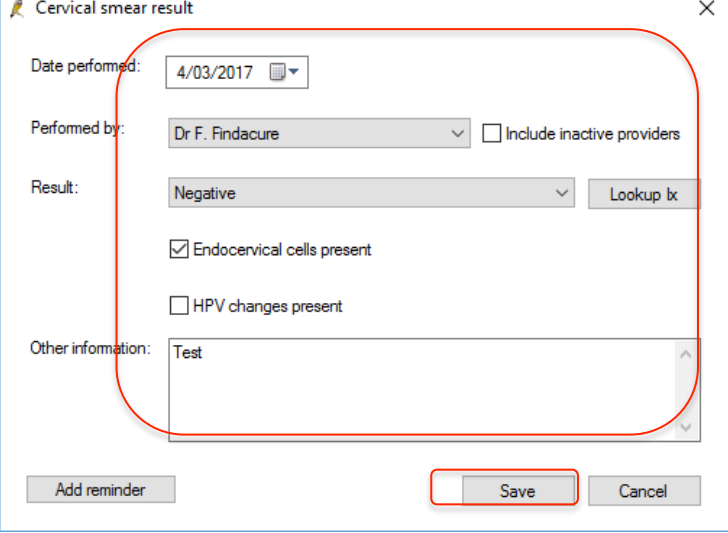

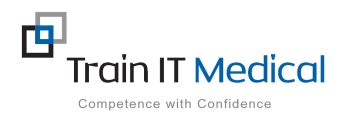

 $\vee$  |  $\Box$  Include inactive providers

 $\vee$ 

Save

Lookup b:

Cancel

 $\times$ 

### **2. From the Inbox**

### 1. Highlight the Pap test result / patient record in the Inbox

- 2. Select **Add Smear** button at the bottom of the screen. The Cervical Smear result window appears.
- 3. **Enter the results of the smear:** 
	- Performed Bv:
	- Date Performed:
	- Result:
	- Endocervical Cells Present
	- HPV Changes Present
	- Comment
- 4. **Add Reminder** if necessary.
- 5. Select the **Save** button

Note: This data is added to the **Cervical Smears** section on the patient record.

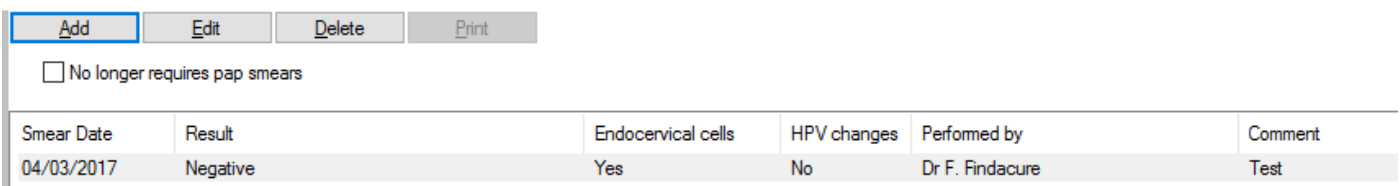

Cervical smear result

Date performed:

Performed by:

Other information:

Add reminder

Result:

 $4/03/2017$ 

Dr F. Findacure

☑ Endocervical cells present

HPV changes present

Negative

Test